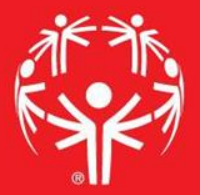

# Games Management System (GMS)

Coach Report

### 1. Go into your event in GMS

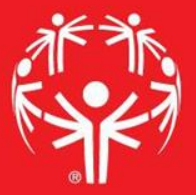

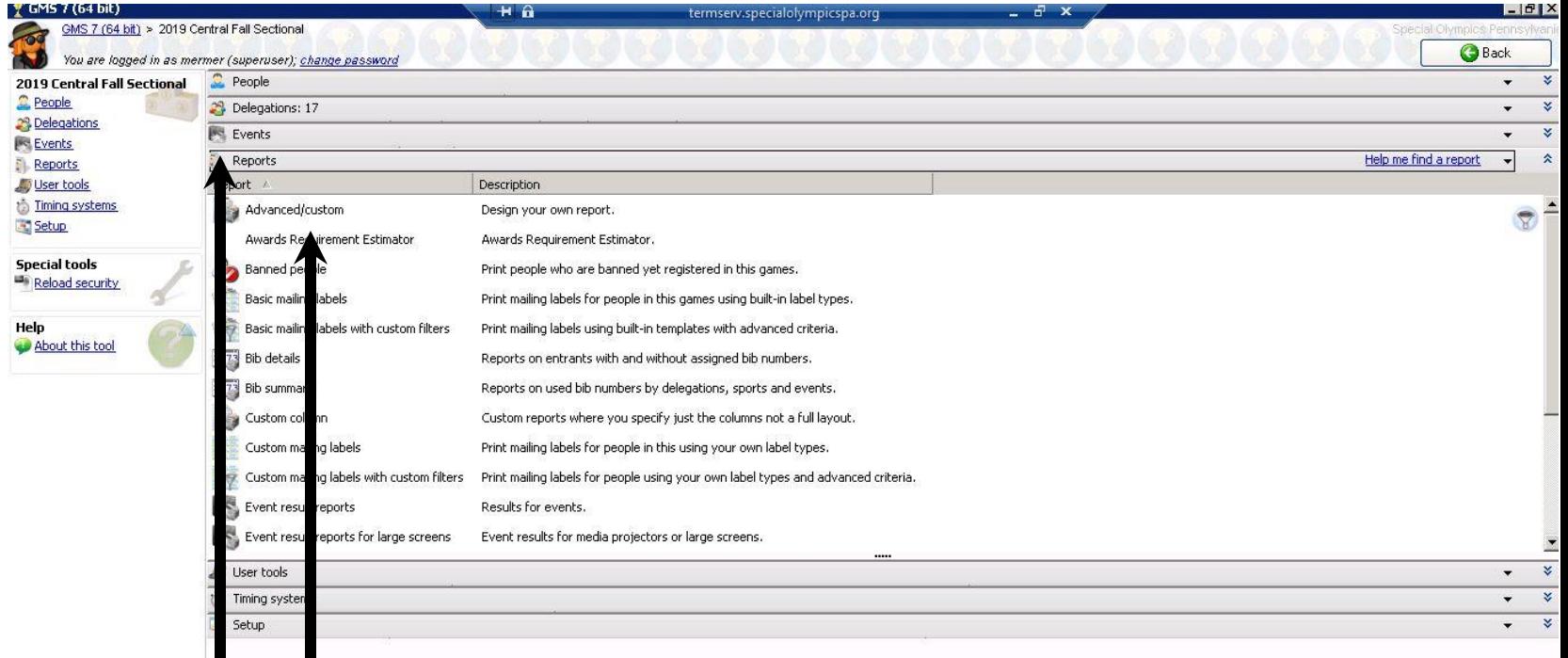

Go to "Reports" menu Then pick "Advanced/Cutsom"

Ι

### 2. Pick a Report

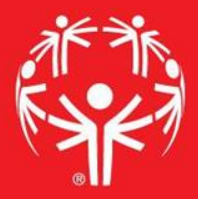

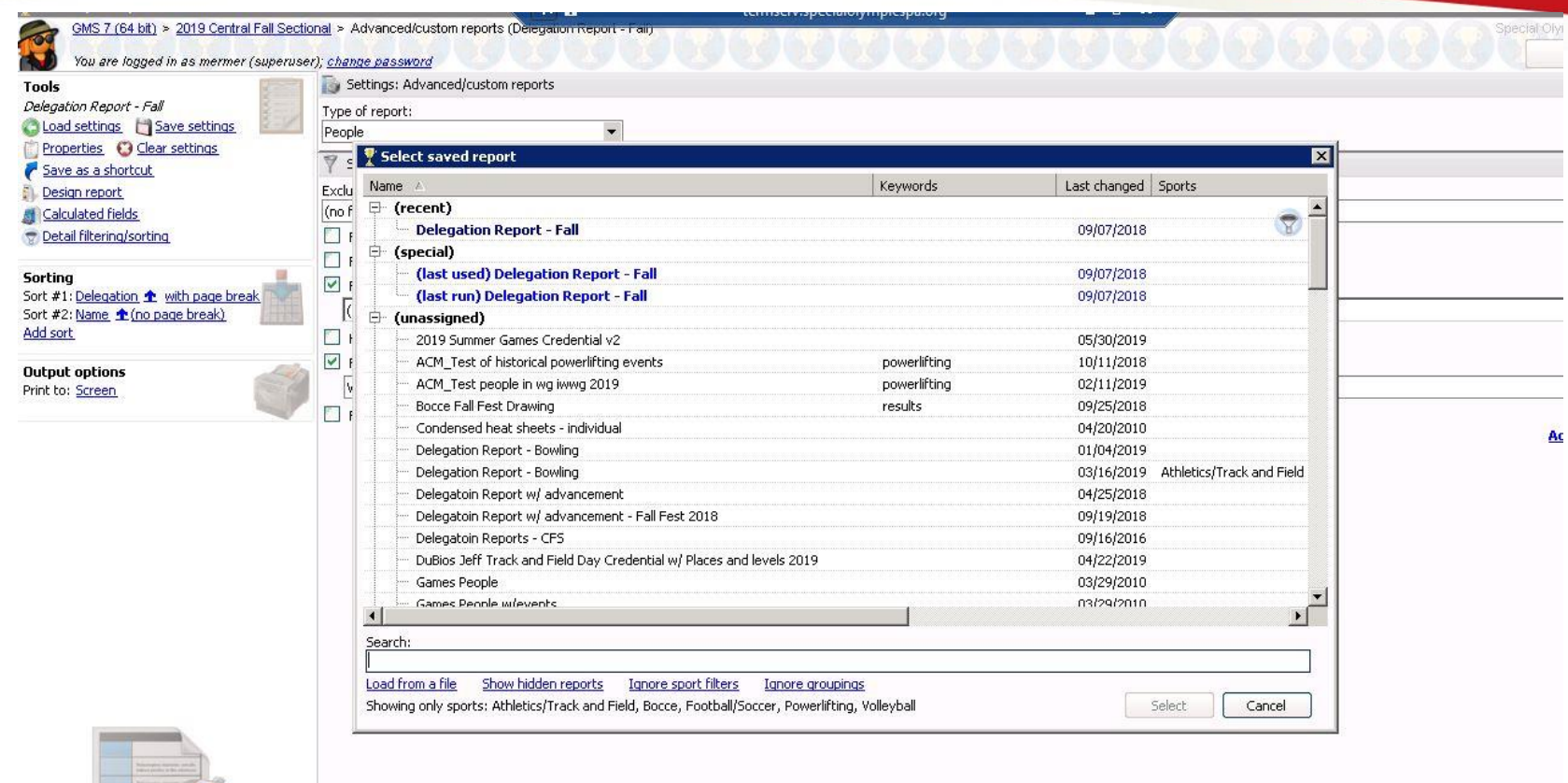

Select your report. This pop up will happen the first time you enter the report screen for an event. After that, if you want to change the report, use "Load settings" on the left hand side under "Tools".

## 3. Filter your needs

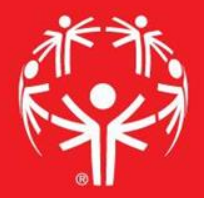

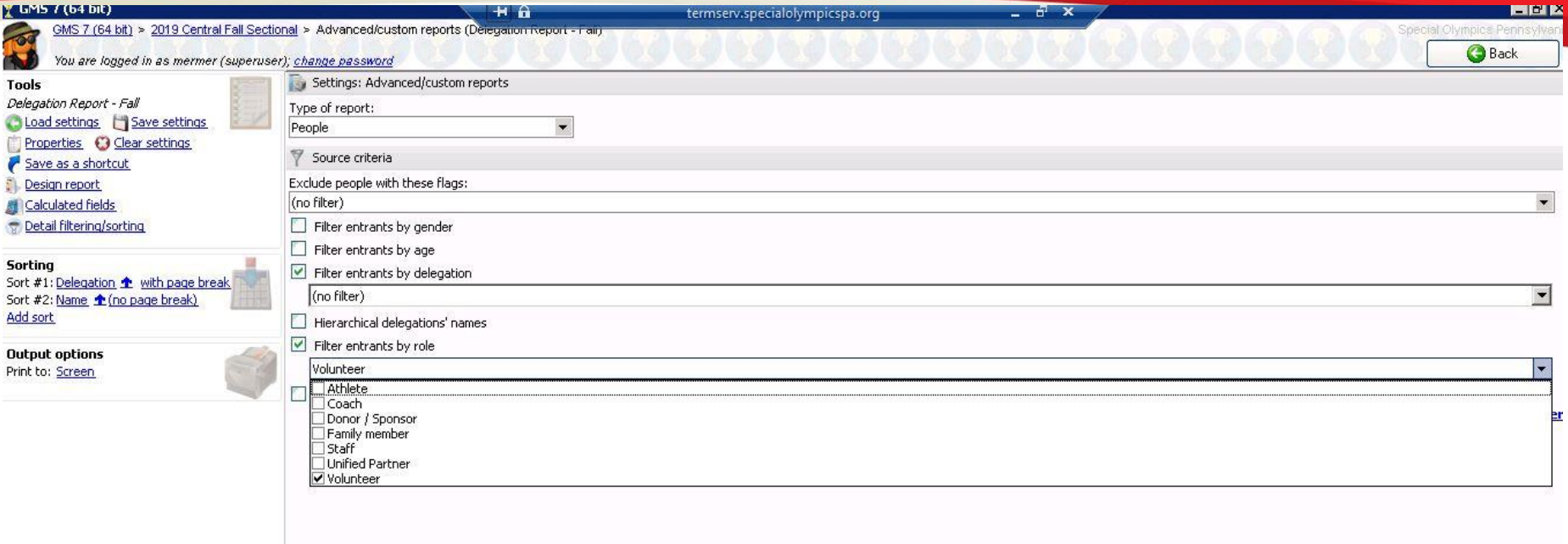

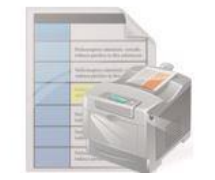

Print

Once a report is selected, you will be brought back to this screen where you can manage your filters.

#### 4. Into the matrix…

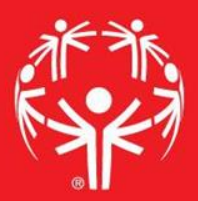

Now we need to make sure we have the needed fields in the report. Stuff get's interesting when you hit "Design Report" (also under "Tools).

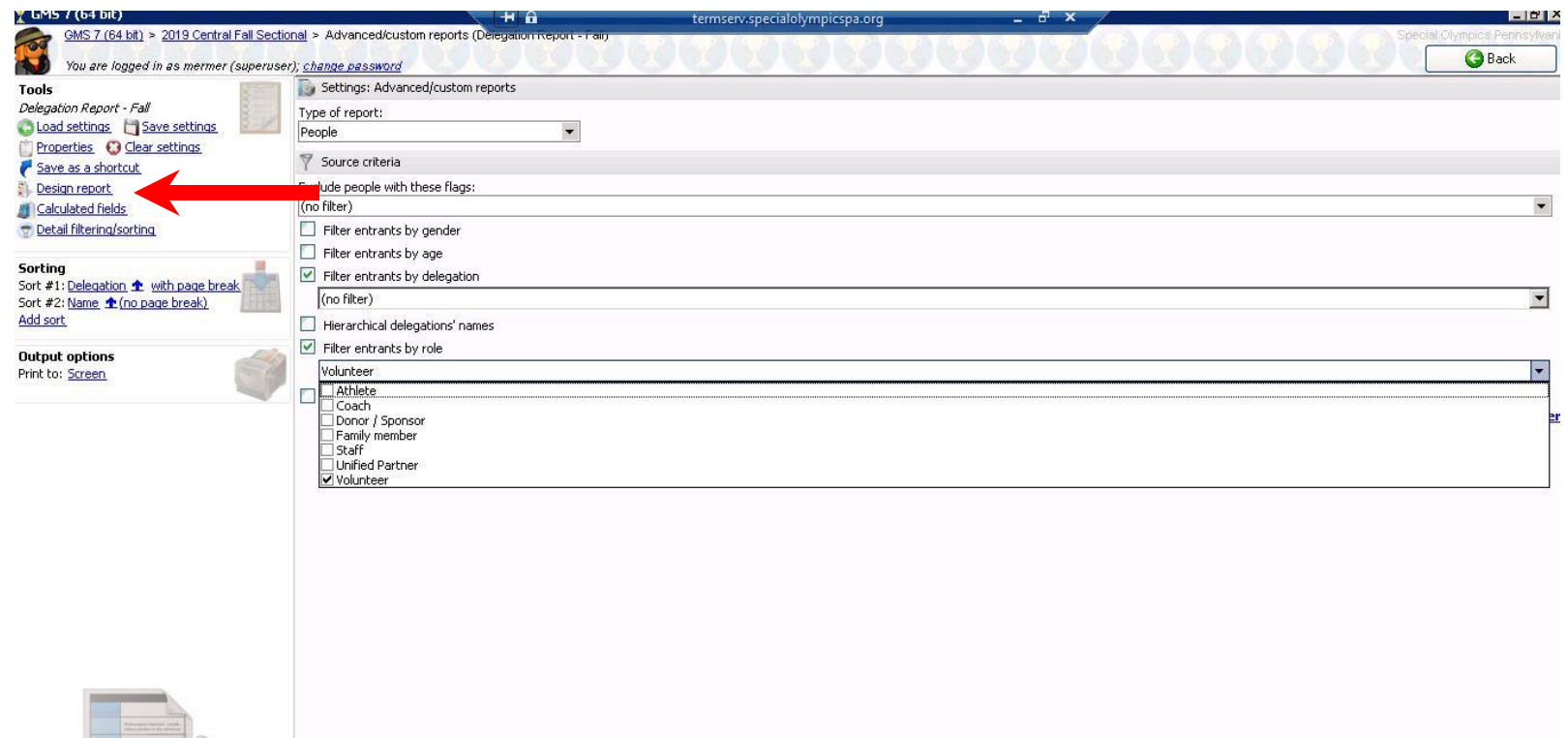

Print

### 5. Woah. Lots going on here.

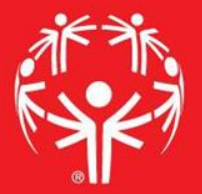

Custom fields don't transfer in these reports well. #1 below is a bunch of random numbers… a "Custom Field" is notrmally there.

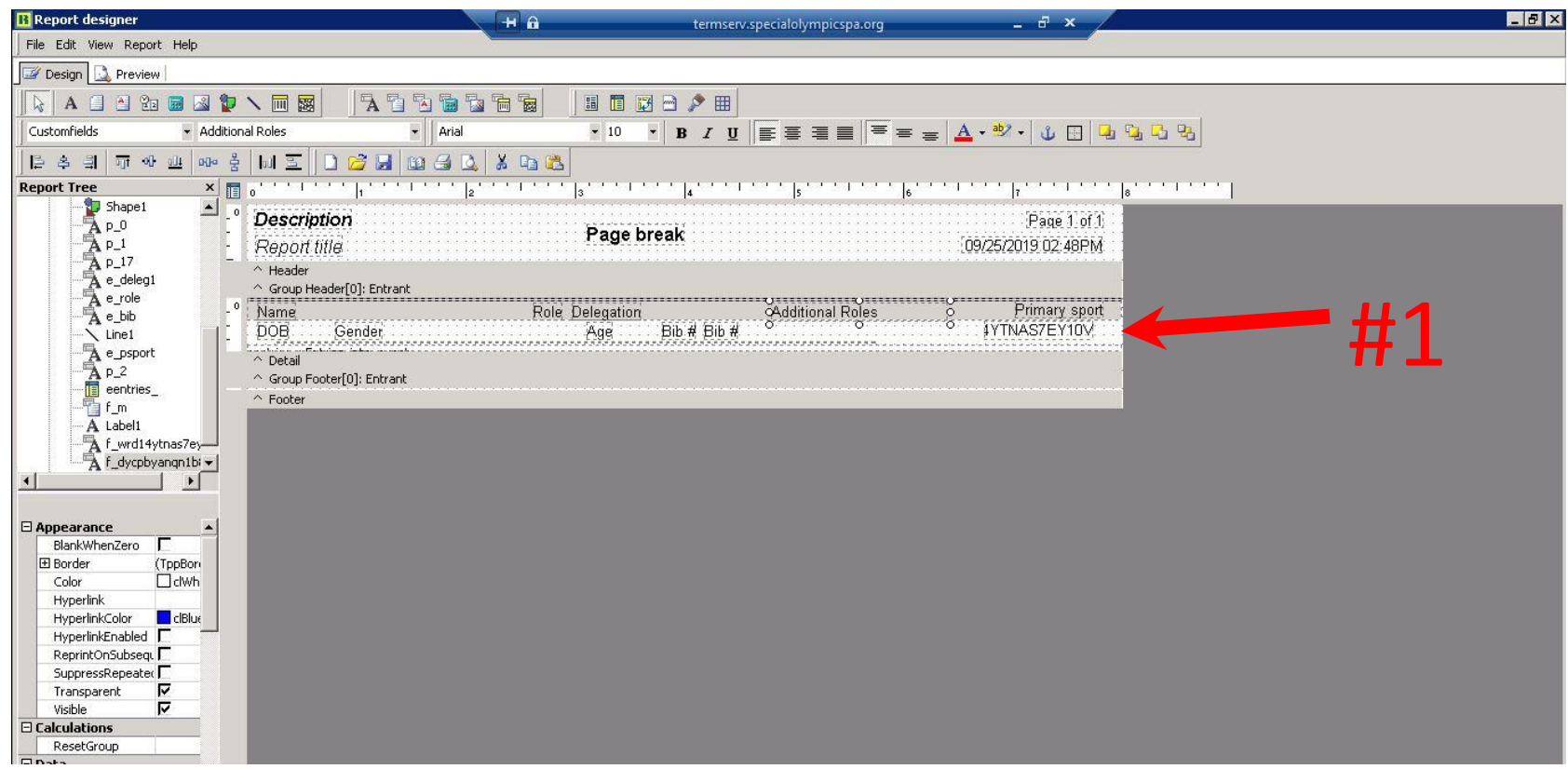

### 6. Adjustments

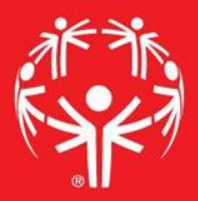

The field can be adjusted by clicking on the field, then using the drop down menu to find the correct fields.

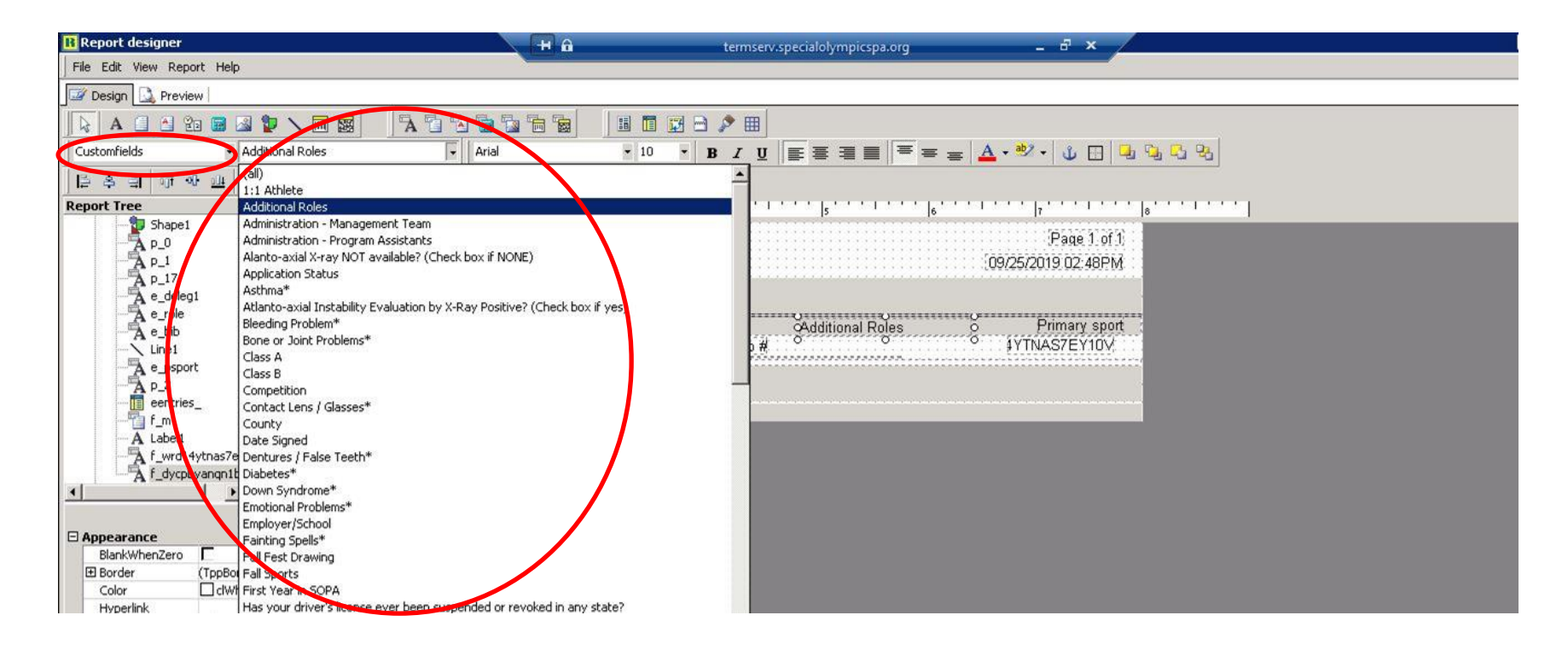

The first red circle above indicates that it is a custom field. The second is the menu of said custom fields.

### 7. And we're out!

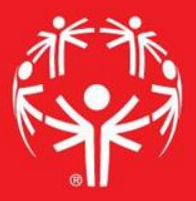

Close out with the X in the top left to return to your filter page, if you have the filters you need, hit "Print",

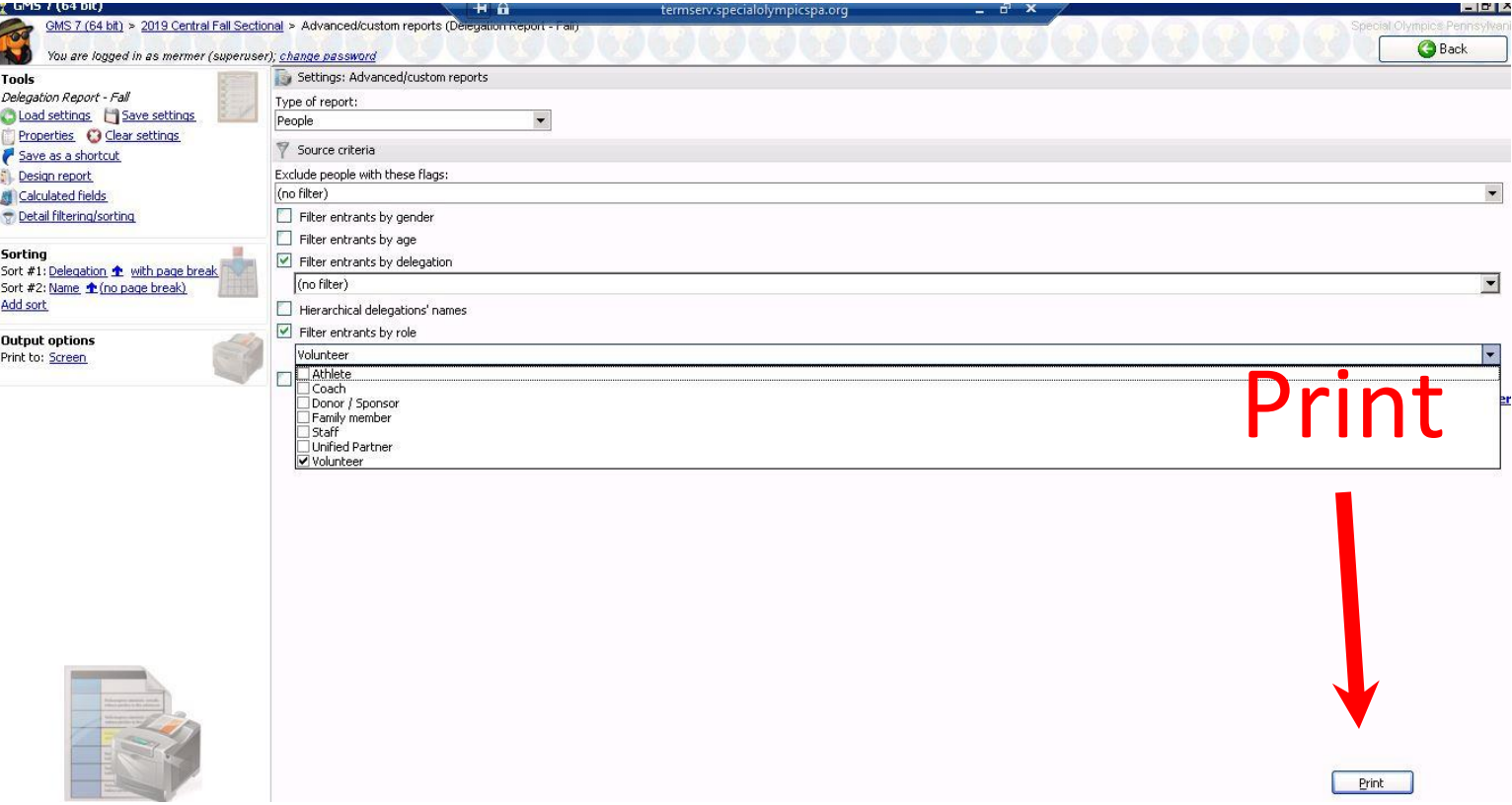

### 8. Save the PDFs

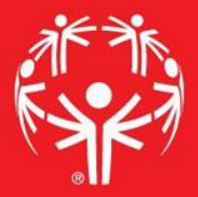

Review to make sure it's good, then print to "Other devices" as a PDF and you're good!

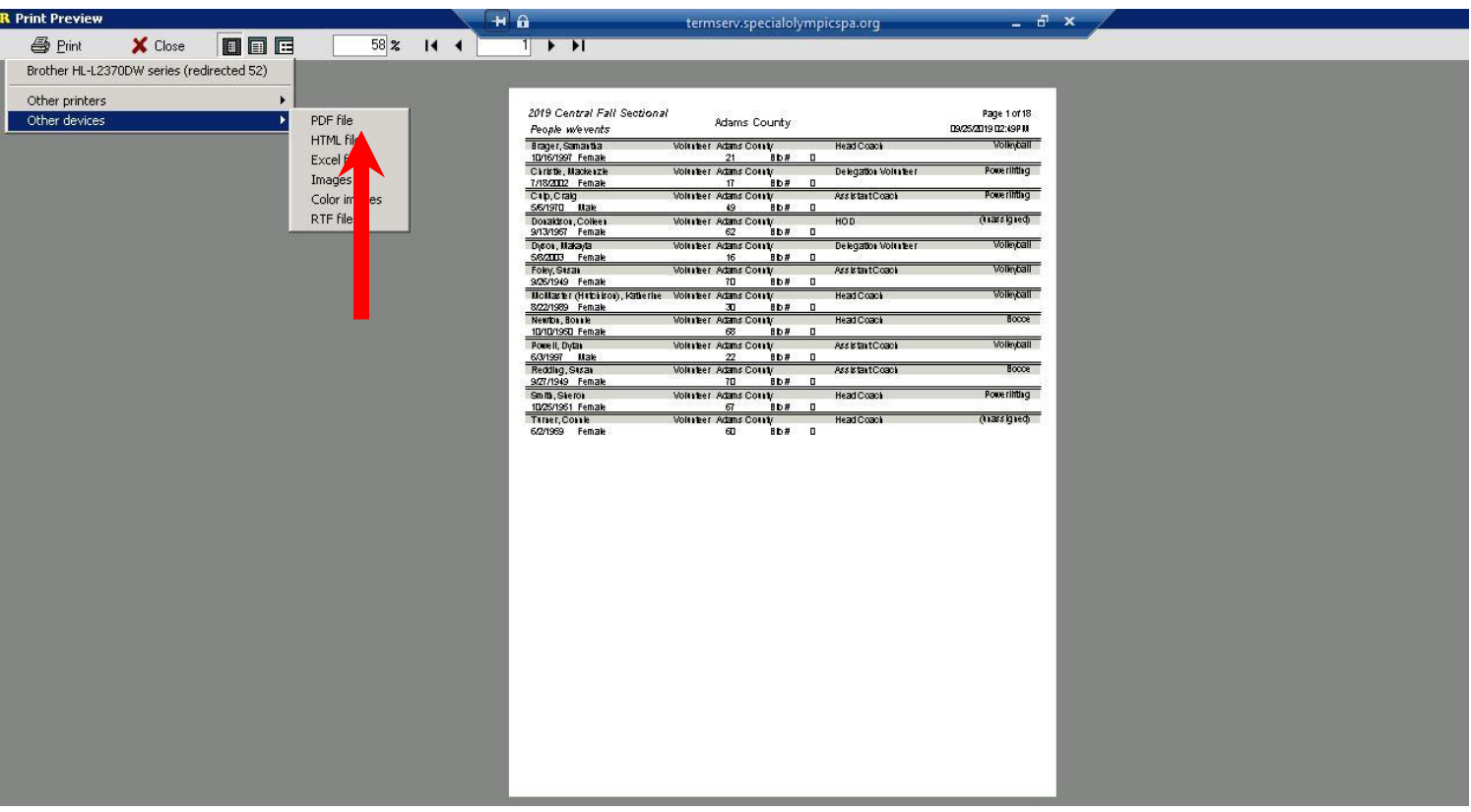